# **Getting Started with Autodesk Eagle**

- [Overview](#page-0-0)
- $\bullet$ [Installation](#page-0-1)
- [Control Panel](#page-0-2)
- [Schematic](#page-1-0)
- $^{\circ}$  [Parts](#page-1-1)
- [Adding Parts to your Schematic](#page-1-2)  $\blacksquare$  $\blacksquare$
- [Adding Additional Libraries](#page-2-0) **[Popular Part Libraries](#page-2-1)**
- 
- [Add a Frame](#page-3-0)
- [Moving/Rotating Parts](#page-3-1)
- [Wiring it Up](#page-4-0)
- [Add Supplies](#page-4-1) [References](#page-5-0)

## <span id="page-0-0"></span>**Overview**

Create schematics, circuit board designs and PCB libraries with Eagle.

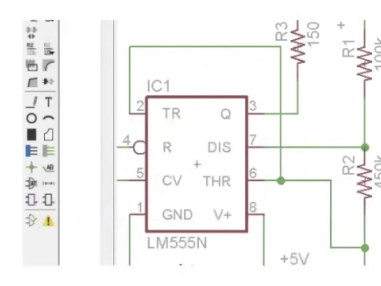

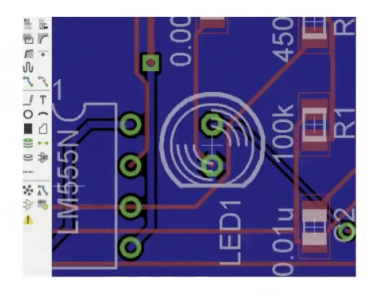

**Printed Circuit Board** 

Works with the physical aspects of the design

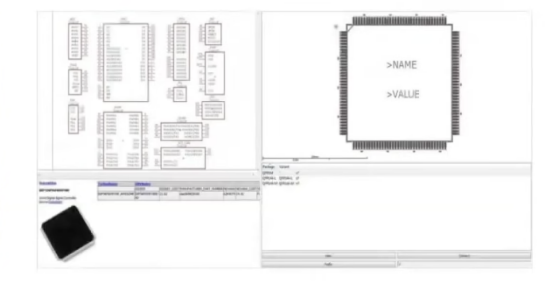

**PCB Libraries** 

symbols, footprints, 3D models,

datasheets, and more.

**Electronic Schematic** Logical Representation of a Circuit Board

# <span id="page-0-1"></span>Installation

Download from: <https://www.autodesk.ca/en/products/eagle/free-download>

# <span id="page-0-2"></span>Control Panel

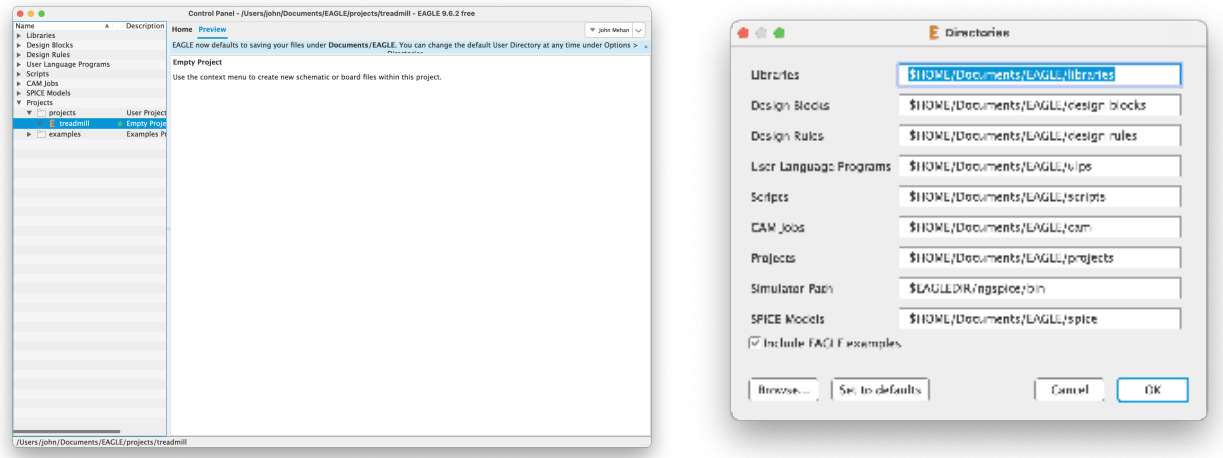

Starting here, we can start by creating a new project. By default the project folder is located under \$HOME/Documents/EAGLE/projects We can create a new project by right clicking projects and selecting **New Project**.

### <span id="page-1-0"></span>**Schematic**

We can create a new schematic for our project by right mouse clicking our project and selecting **New Schematic**.

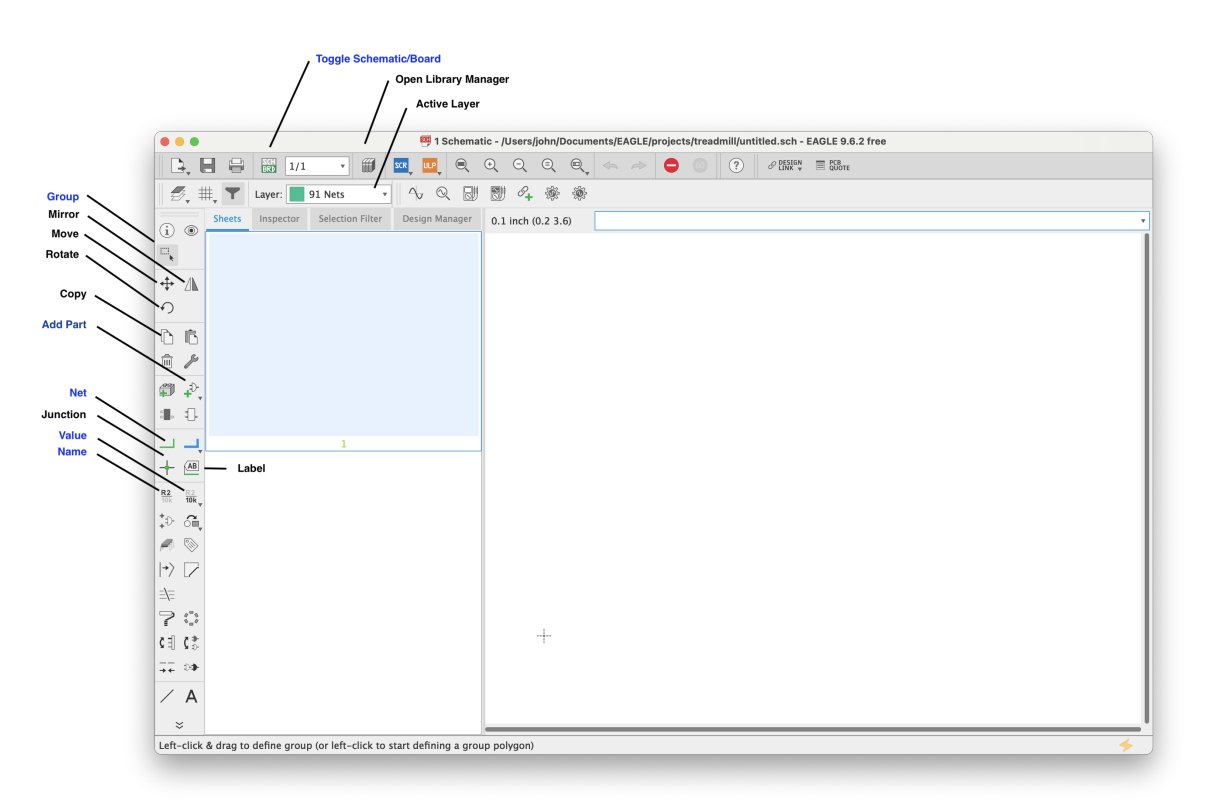

#### <span id="page-1-1"></span>Parts

#### <span id="page-1-2"></span>**Adding Parts to your Schematic**

Click the **Add Part** icon on the right left menu. We can use wildcards ( \* and ? ) to find a suitable part.

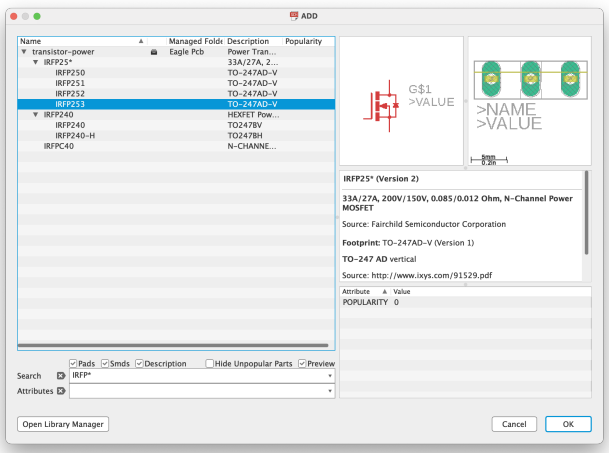

#### <span id="page-2-0"></span>**Adding Additional Libraries**

From Add Parts screen, click **Open Library Manager**.

From the Library Manager screen, click the Available tab and search for new libraries to add.

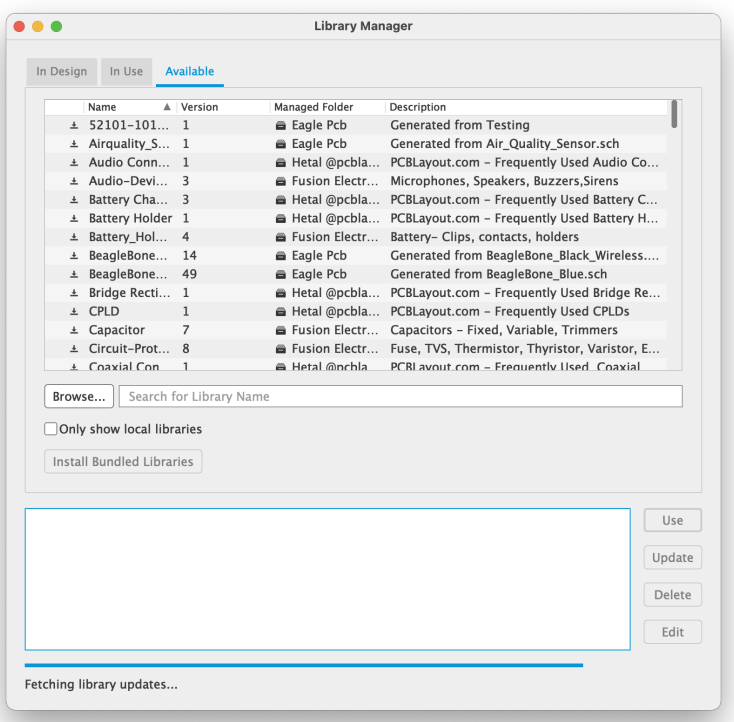

#### <span id="page-2-1"></span>**Popular Part Libraries**

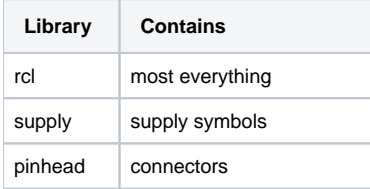

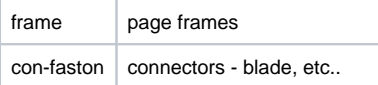

### <span id="page-3-0"></span>Add a Frame

Add a frame to your schematic by adding a part and scrolling down to **frames**. Here you can find a frame for your page size like **LETTER\_L**.

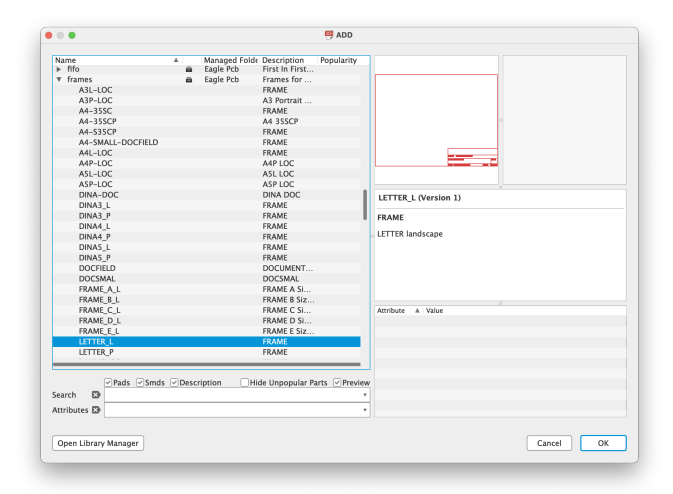

### <span id="page-3-1"></span>Moving/Rotating Parts

Click Group from the left menu and then highlight a section of your schematic to select a single or multiple parts.

Click and hold the group to move parts. Release where you want to place the part.

Right mouse the selected group to see options.

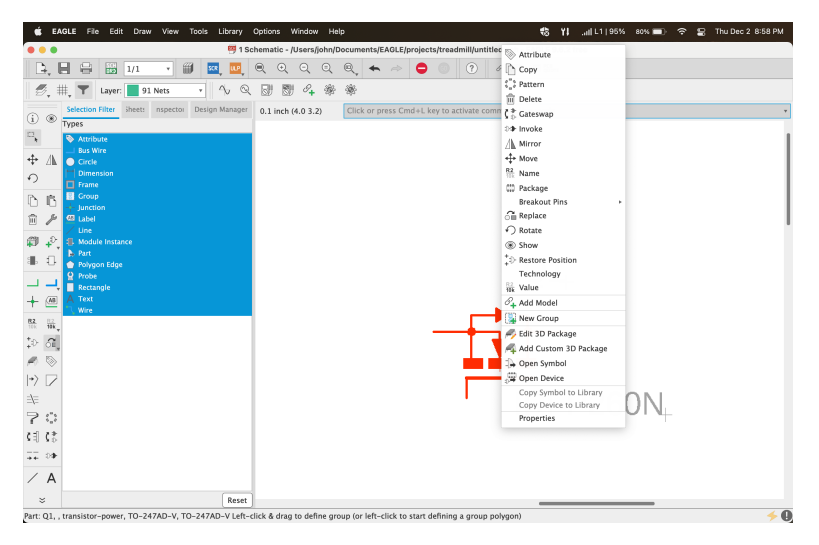

Click the cross hairs to manipulate parts of the group. (see the crosshairs at the bottom right corner of Q1).

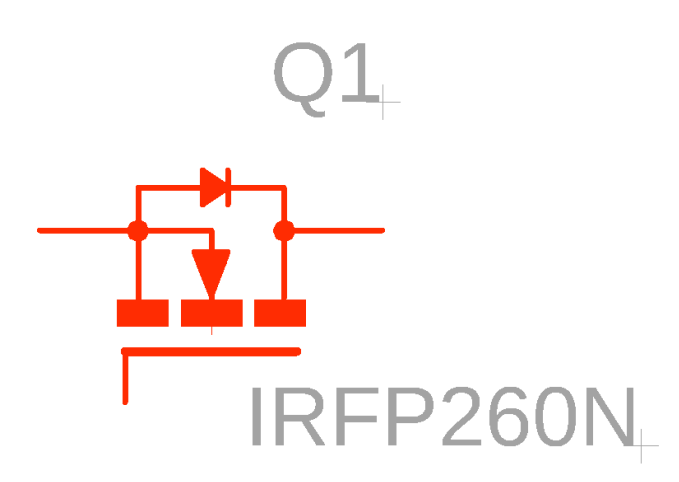

# <span id="page-4-0"></span>Wiring it Up

Select Net from the left menu and wire it up. Pretty easy.

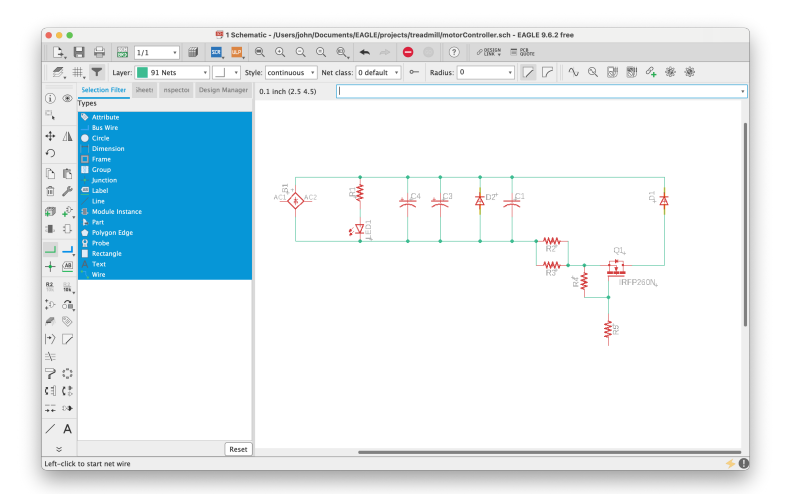

### <span id="page-4-1"></span>Add Supplies

When adding a supply, it will ask you if you want to merge. Click Yes.

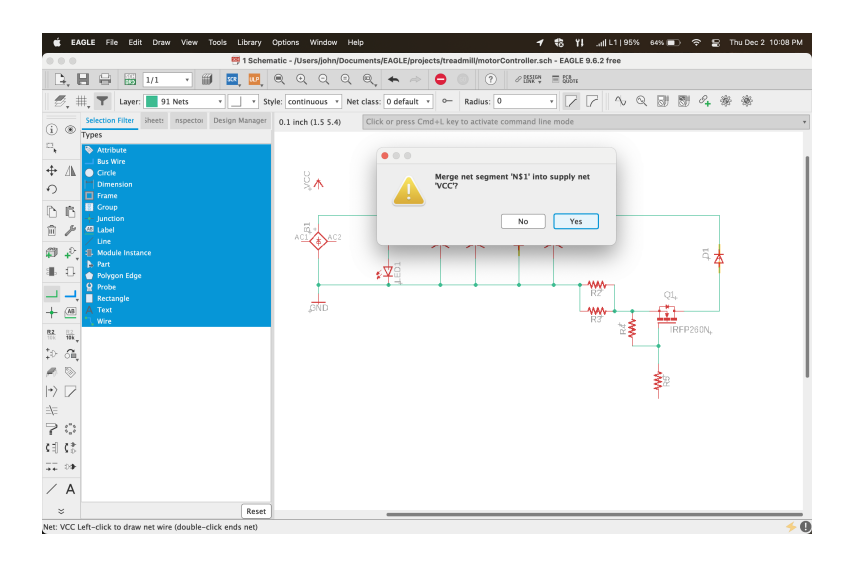

### <span id="page-5-0"></span>References

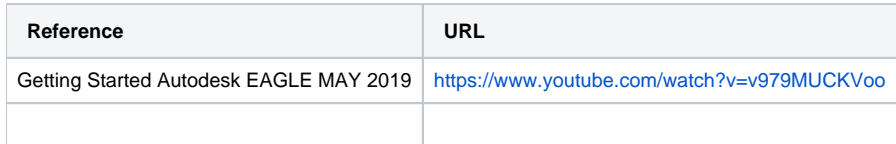